## **Алгоритм работы с электронной библиотекой издательства «Академия»**

## 1. Войти в *Личный кабинет*:

- А) нажать на ссылку *Вход,* рис 1 (в правом верхнем углу сайта)  $C \quad \Box$  www.academia-moscow.ru  $\Rightarrow$ омложения ● ОКПиПТ <mark>©</mark> Mail.Ru → ИРО **C** КУРСЫ © ИНТУИТ ● YouTube ● BeGet ● PHP <sup>@</sup> Приложения N 1-5 к ... <sup>©</sup> Коды специальностей И ПРИКАЗ Рособрнадзо.. **S** Министерство Образ. Вход Регистрация Издательский центр **Моя книжная** Корзина полка Ваша корз <u>на пуста</u> «Акалемия» ОБ ИЗДАТЕЛЬСТВЕ **КАК КУПИТЬ** ЭЛЕКТРОННАЯ БИБЛИОТЕКА ЭЛЕКТРОННОЕ ОБУЧЕНИЕ ЭЛЕКТРОННЫЕ РЕСУРСЫ **КОНТАКТЫ рис 1**
- Б) Ввести логин и пароль (логин и пароль получить у преподавателя), рис 2
- В) Нажать на кнопку *Войти,* рис 2

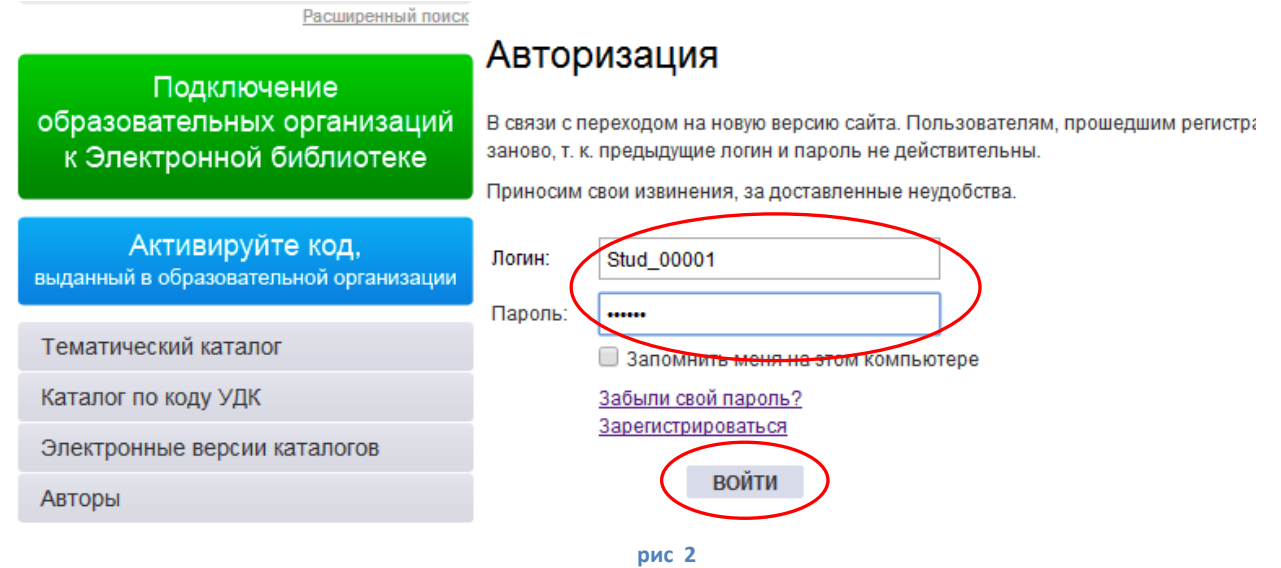

2. Для выбора книги перейти в раздел *Моя книжная полка,* рис 3

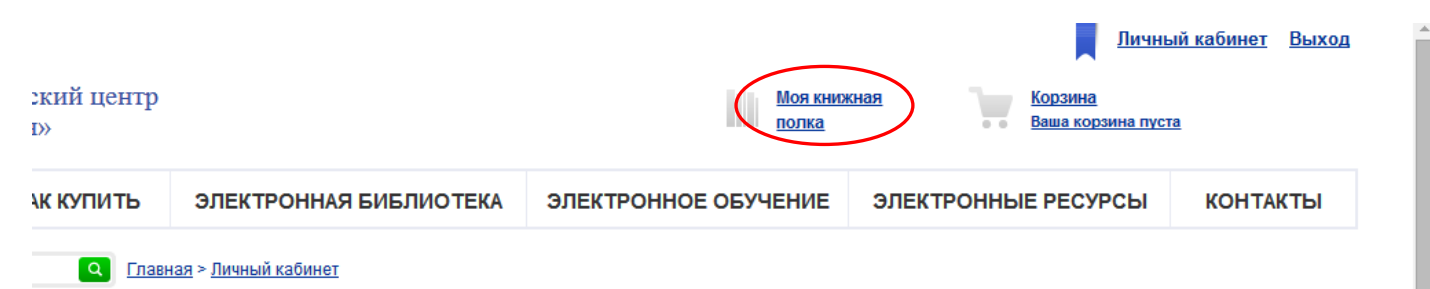

**рис 3**

3. В открывшемся списке книг выбрать нужную книгу, нажать на кнопку *Читать книгу,* рис 4

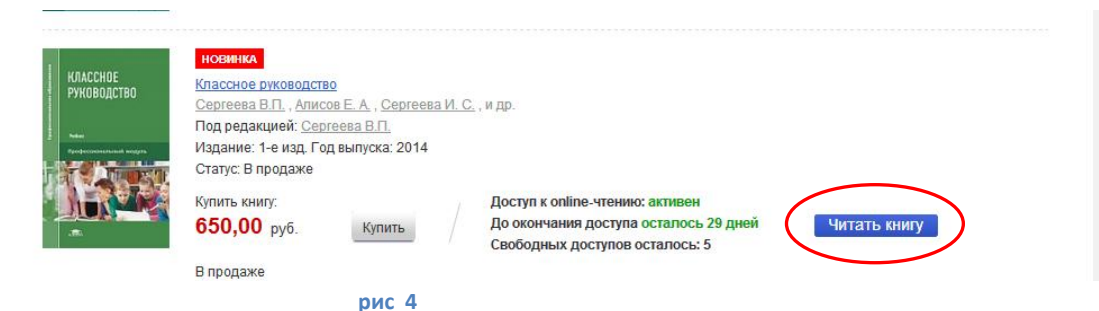